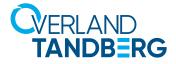

Integrating RDX<sup>®</sup> QuikStor<sup>™</sup> into Windows<sup>®</sup> Backup with Full System Recovery for Windows Server OS **INTEGRATION BRIEF** 

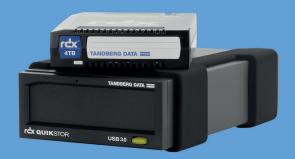

The built-in Windows Backup included with current Windows operating systems does not support removable media. In order to back up the system or user data with removable storage products and Windows Backup, a user must backup to a fixed local disk or incorporate third-party backup software that recognizes the removable storage device. RDX<sup>®</sup> QuikStor<sup>™</sup> has solved this problem by providing a fixed disk mode that allows RDX removable storage to be used with Windows Backup.

This guide shows step-by-step instructions on a Windows Server 2012 R2 environment how to:

- create a bootable RDX QuikStor media including a system recovery image
- set up a backup job including media rotation for full disaster protection
- set up deduplication on server volumes to safe disk and backup space
- recover from a system crash using RDX QuikStor recovery media

Windows Server

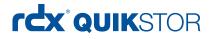

#### Configure RDX QuikStor in fixed disk mode

Use the RDX utility software (version 1.54 or later) to configure RDX QuikStor in fixed disk mode. The software is available on the RDX QuikStor download section of the Tandberg Data website. In addition, the latest firmware should be downloaded and installed.(2.27 or later).

| odel<br>DX | Vendor<br>TANDBERG | Device S/N<br>780514513 | Device FW Rev<br>0227 | Device Status<br>Good | Cartridge Status<br>Not Available |
|------------|--------------------|-------------------------|-----------------------|-----------------------|-----------------------------------|
| 20         | TANUDENG           | 100314313               | 0221                  | 0000                  | Rocavalable                       |
|            |                    |                         |                       |                       |                                   |
|            |                    |                         |                       |                       |                                   |
|            |                    |                         |                       |                       |                                   |
|            |                    |                         |                       |                       |                                   |
|            |                    |                         |                       |                       |                                   |
|            |                    |                         |                       |                       |                                   |
| ReScan     |                    |                         |                       |                       |                                   |

Start the RDX Utility and select (click) the drive to work with. Then click on **Diagnostic** to work with the drive.

If there is RDX Media (Cartridge) in the Drive eject it.

| TANDBERG DATA - RD  | X Utility            |   |                  | × |
|---------------------|----------------------|---|------------------|---|
| Status Test Utility | y ]                  |   |                  |   |
|                     | vice Data            | 1 | Cartridge Data   | _ |
| Vendor:             | TANDBERG             |   | Vendor:          |   |
| Model:              | RDX                  |   | Model:           |   |
| Serial Number:      | 7780514513           |   | Serial Number:   |   |
| Status:             | Good                 |   | Status: No Media |   |
| Cartridge Loads:    | 534                  |   | Cartridge Loads: |   |
| Firmware:           | 0227                 |   | Firmware:        |   |
| Product Type:       | USB 3+ External (56) |   | Cartridge Type:  |   |
| OEM Name:           | Tandberg             |   | Write Protect:   |   |
| Interface:          | USB                  |   | Temperature:     |   |
| Bom On Date:        | 26092014             |   | Capacity:        |   |
| Device Mode:        | Removable Disk       |   | Free Space:      |   |
| Power Source:       | Bus Powered          |   | Used Space:      |   |

| NDBERG DATA - RDX U<br>Ratus   Test   Utility |                    | > |
|-----------------------------------------------|--------------------|---|
|                                               | Change Firmware    |   |
|                                               | Change Device Mode |   |
|                                               |                    |   |

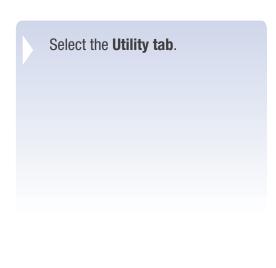

To use RDX with Windows Backup Click on **Change Device Mode** and follow the dialog to Configure RDX in Fixed disk mode.

| Change Device Mode                                                                      | Х |
|-----------------------------------------------------------------------------------------|---|
| Device Mode     Fixed Disk - For use with Windows Backup     C Removable Disk - Default |   |
| OK Cancel                                                                               |   |

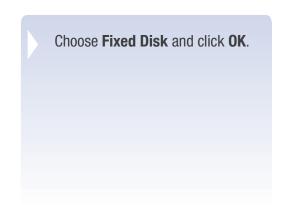

| TANDBERG DATA - RDX Utility |                                       | × |
|-----------------------------|---------------------------------------|---|
| Status   Test Utility       | Change Firmware<br>Change Device Mode |   |
| Mode is now: Fixed Disk     | ^                                     |   |

Check the status message in the lower part of the window. Click **Exit** and close the RDX utility window.

| TANDBERG DATA - RD  | X Utility            | ;                | × |
|---------------------|----------------------|------------------|---|
| Status Test Utility | y ]                  |                  |   |
|                     | vice Data            | Cartridge Data   |   |
| Vendor:             | TANDBERG             | Vendor:          |   |
| Model:              | RDX                  | Model:           |   |
| Serial Number:      | 7780514513           | Serial Number:   |   |
| Status:             | Good                 | Status: No Media |   |
| Cartridge Loads:    | 534                  | Cartridge Loads: |   |
| Firmware:           | 0227                 | Firmware:        |   |
| Product Type:       | USB 3+ External (56) | Cartridge Type:  |   |
| OEM Name:           | Tandberg             | Write Protect:   |   |
| Interface:          | USB                  | Temperature:     |   |
| Born On Date:       | 26092014             | Capacity:        |   |
| Device Mode:        | Fixed Disk           | Free Space:      |   |
| Power Source:       | Bus Powered          | Used Space:      |   |

RDX is now in Fixed Disk Mode.

#### Using deduplication

Windows Server 2012 offers a deduplication feature. With deduplication, you can save a lot of disk space on your server-volumes as it eliminates duplicate blocks of data. Deduplication is optional for Windows Backup, but we recommend using it to optimize backup disk space utilization on the RDX.

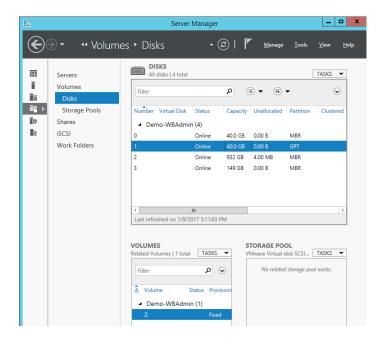

Start the Server Manager.

Choose **File and Storage Services** at the left panel.

Choose **Disks** at the second most left panel.

Select the disk you want to deduplicate.

Right-Click on the disk in the **Volumes** section of the window and choose **Deduplication Settings**.

| <b>b</b>                      | Dedupe Data (Z:\) Deduplication Settings                                                              | x |
|-------------------------------|----------------------------------------------------------------------------------------------------|---|
| Dedupe Data                   | ) (Z:\)                                                                                               |   |
| Data deduplication:           | General purpose file server 🔹                                                                         | ^ |
| Deduplicate files <u>o</u>    | lder than (in days): 0                                                                                |   |
|                               | sions that you want to exclude from data deduplication, separating<br>comma. For example: doc,txt,png |   |
| Default file e <u>x</u> tensi | ons to exclude: edb.jrs                                                                               |   |
| <u>C</u> ustom file extensi   | ions to exclude:                                                                                      |   |
| To exclude selected           | d folders (and any files contained in them) from data deduplication, click Add.                       | ≡ |
| \WindowsImageB                | Add                                                                                                   |   |

| à | ĺ                                                  | Demo-WBAdr        | nin Deduplica                                  | ation Schedule     | e           | -     |         | x |
|---|----------------------------------------------------|-------------------|------------------------------------------------|--------------------|-------------|-------|---------|---|
| D | emo-WBAdmi                                         | in                |                                                |                    |             |       |         |   |
|   | ✓ Enable background opt                            | timization        |                                                |                    |             |       |         |   |
|   | Regularly run data dedu<br>busy to minimize the im | pact on system p  | erformance.                                    | e data deduplicat  |             | ystem | is<br>^ |   |
|   | During the specified h<br>resources required to    |                   |                                                | rmal priority and  | consume the |       |         |   |
|   | Days of the week:                                  | Sunday ✓ Thursday | <ul> <li>✓ Monday</li> <li>✓ Friday</li> </ul> | ✓ Tuesday Saturday | ✓ Wednesd   | lay   |         |   |
|   | Start time:                                        | 8:00 PM 💌         |                                                |                    |             |       |         |   |
|   | Duration (in hours):                               | 24                |                                                |                    |             |       |         |   |

Choose **General purpose file server**. Choose **0** days for the age of the files to deduplicate. Click on **Set Deduplication Schedule**.

# **Enable background optimization** will run the deduplication process

whenever system utilization is low. In addition a fixed schedule for deduplication could be defined.

#### Creating a bootable RDX recovery cartridge

In case of a total system crash, the whole operating system needs to be recovered in addition to the application and user files. This could be done by inserting the Windows startup DVD. A more convenient solution is to create a RDX recovery cartridge which includes a bootable Windows Recovery Environment and the backup files.

- • •

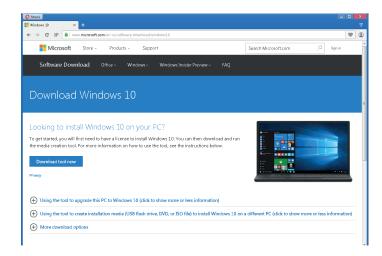

Download the **Media Creation Tool**.

You might use this link:

https://www.microsoft.com/ en-us/software-download/ windows10

Start the **Media Creation Tool**. Accept the licence terms.

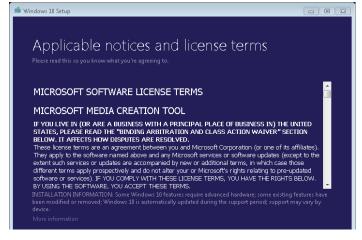

Select Create installation media for another PC.

Click **Next**.

#### 🍯 Windows 10 Setup

#### What do you want to do?

- Opgrade this PC now
- Create installation media for another PC

| 🖆 Windows 10 Setup                                                                                         | - • 🔀 |
|----------------------------------------------------------------------------------------------------|-------|
| Select language, architecture, and edition<br>Please select from one of the available options to continue. |       |
| Language English (United States) 🗸                                                                         |       |
| Edition Windows 10                                                                                         |       |
| Architecture 64-bit (x64) 🗸                                                                                |       |
| Use the recommended options for this PC                                                                    |       |
|                                                                                                    |       |
|                                                                                                    |       |
| Back                                                                                                    | ext   |

Select the appropriate options for your system. The setting shown on the screenshot might work for most systems.

Click Next.

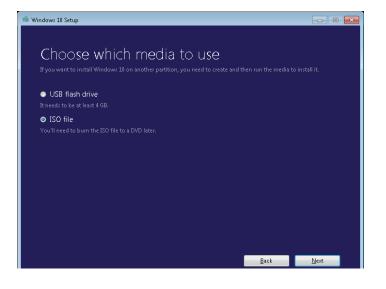

Chose ISO file and click Next.

| 🤹 Select a path                                       |                                                                                                    |                 | ×     |
|-------------------------------------------------------|----------------------------------------------------------------------------------------------------|-----------------|-------|
| 😋 🖉 🗢 🕞 🗸 Co                                          | mputer >                                                                                                    | Search Computer | م     |
| Organize 🔻                                            |                                                                                                    | 10<br>10<br>10  | - 0   |
| ★ Favorites ■ Desktop 0 Downloads 1 Recent Places     | Hand Disk Drives (2)      Int Coll Disk Coll      Int Coll Disk Coll Disk Coll      Int Coll Disk Coll Disk Coll      Int Coll Disk Coll Disk Col |                 |       |
| Cibraries<br>Documents<br>Music<br>Pictures<br>Videos | Floppy Disk Drive (A:)                                                                                                    |                 |       |
| 🖳 Computer                                            |                                                                                                    |                 |       |
| 年 Network                                             |                                                                                                    |                 |       |
| File <u>n</u> ame:                                    | Windows                                                                                                    |                 | -     |
| Save as <u>type</u> :                                 | ISO File (*.iso)                                                                                                    |                 | •     |
| 🔿 Hide Folders                                        |                                                                                                    | <u>O</u> pen C  | ancel |

Specify a destination on your hard disk to store the windows ISO file.

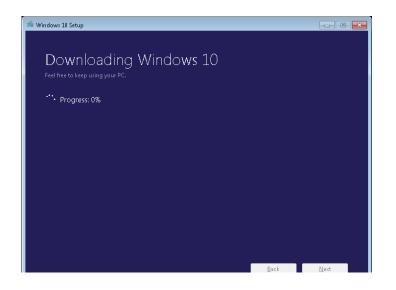

The ISO file starts downloading. This might take a while.

Click **Next** as soon as download has finished.

| e View       |          | Manage                                                                                                    | Mount                                                                                                    |
|--------------|----------|----------------------------------------------------------------------------------------------------|----------------------------------------------------------------------------------------------------|
| This PC → La | acal Dis | k (C:)<br>Name<br>inetpub<br>PerfLogs<br>Program Files<br>Program Tiles<br>ProgramData<br>RDX Util<br>Users<br>Windows<br>Mindows.iso | Scan with System Center 2012 Endpoint Protection<br>Open with<br>Restore previous versions<br>Send to  Cut<br>Copy<br>Create shortcut<br>Delete<br>Rename<br>Properts |
| I 3.80 GB    | ~        | ٤                                                                                                    | ······································                                                                                                    |

The ISO file is now stored onto the local disk of the server.

Right click the ISO-file and select **Mount**.

|                                   | Drive Tools   | DVD Drive (G:) J_C | CCSA_X64FRE_E      |                   |
|-----------------------------------|---------------|--------------------|--------------------|-------------------|
| File Home Share View              | Manage        |                    |                    | ~ (               |
| 🔄 💿 👻 🕆 📫 🕨 This 🕨 DVD Dr         | ive (G:) J_CC | SA_X64FRE_EN       | ✓ C Search CD Driv | re (G:) J_CCSA ,P |
|                                   | ^             | Name               | Date modified      | Туре              |
| 💻 This PC                         |               | boot 🕌             | 7/10/2015 3:32 PM  | File folder       |
| besktop                           |               | 📗 efi              | 7/10/2015 3:32 PM  | File folder       |
| Documents                         |               | sources            | 7/10/2015 3:32 PM  | File folder       |
| Downloads Music                   |               | 鷆 support          | 7/10/2015 3:32 PM  | File folder       |
| Pictures                          |               | autorun.inf        | 7/10/2015 3:32 PM  | Setup Information |
| Videos                            |               | bootmgr            | 7/10/2015 3:32 PM  | File              |
| Local Disk (C:)                   |               | bootmgr.efi        | 7/10/2015 3:32 PM  | EFI File          |
| RDX 1 (E:)                        | =             | 🖆 setup.exe        | 7/10/2015 3:32 PM  | Application       |
| RDX fixed Disk 2 (F:)             |               |                    |                    |                   |
| CD Drive (G:) J_CCSA_X64FRE_EN-US | S DV5         |                    |                    |                   |
| Dedupe Data (Z:)                  |               |                    |                    |                   |
| _                                 |               |                    |                    |                   |
| 📬 Network                         | <u> </u>      |                    |                    |                   |
| 8 items                           | ~             | <                  | ш                  | 8==               |

Windows creates a virtual CD drive, which contains the boot files for starting the system and recovery process with the ISO file.

You can now use this ISO file to create RDX boot media.

• Copy these files to an RDX cartridge with a capacity of 2.0TB or less.

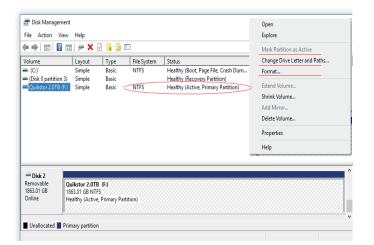

| Administrat                                                     | tor: Command Prompt  |            |            |       |       | _ | x |
|-----------------------------------------------------------------|----------------------|------------|------------|-------|-------|---|---|
| Microsoft Windows [Version 10.0.16299.248]                      |                      |            |            |       |       |   |   |
| (c) 2017 Mie                                                    | crosoft Corpora      | tion. All  | rights r   | eserv | ed.   |   |   |
| C:\WINDOWS\                                                     | system32>DISKPA      | RT         |            |       |       |   |   |
| Microsoft D:                                                    | iskPart version      | 10.0.162   | 99.15      |       |       |   |   |
| Copyright (0<br>On computer                                     | C) Microsoft Co<br>: | rporation  |            |       |       |   |   |
| DISKPART> 1:                                                    | ist disk             |            |            |       |       |   |   |
| Disk ###                                                        | Status               | Size       | Free       | Dyn   | Gpt   |   |   |
| Disk 0                                                          | Online               | 465 GB     | 1024 KB    |       |       |   |   |
|                                                                 | Online               | 465 GB     |            |       |       |   |   |
|                                                                 |                      | 1863 GB    | 0 B        |       |       |   |   |
| Disk 3<br>Disk 4                                                | No Media<br>No Media | 0 B<br>0 B | 0 B<br>0 B |       |       |   |   |
|                                                                 | elect disk 2         | 00         | 0.0        |       |       |   |   |
|                                                                 | ow the selected      | dick       |            |       |       |   |   |
|                                                                 |                      | disk.      |            |       |       |   |   |
| DISKPART> c                                                     | lean                 |            |            |       |       |   |   |
| DiskPart su                                                     | cceeded in clea      | ning the o | disk.      |       |       |   |   |
| DISKPART> create partition primary                              |                      |            |            |       |       |   |   |
| DiskPart su                                                     | cceeded in crea      | ting the   | specified  | part  | ition |   |   |
| DISKPART> active                                                |                      |            |            |       |       |   |   |
| DiskPart man                                                    | rked the curren      | t partiti  | on as act  | ive.  |       |   |   |
| DISKPART> fo                                                    | ormat fs=ntfs l      | abel=Quik  | stor2.0TB  | quic  | k     |   |   |
| 100 percent completed                                           |                      |            |            |       |       |   |   |
| DiskPart successfully formatted the volume.                     |                      |            |            |       |       |   |   |
| DISKPART> assign                                                |                      |            |            |       |       |   |   |
| DiskPart successfully assigned the drive letter or mount point. |                      |            |            |       |       |   |   |
| DISKPART> exit                                                  |                      |            |            |       |       |   |   |
| Leaving DiskPart                                                |                      |            |            |       |       |   |   |
| C:\WINDOWS\system32>                                            |                      |            |            |       |       |   |   |

Verify the RDX Media is ready to be Boot Media using Windows Disk Management.

Right click the start button

Open **Disk Management** in Windows. The window lists shows the system disk storage. Locate the RDX drive/Media and review the listed Status.

For a USB connected RDX Cartridge to boot, verify/modify with Windows Disk Manager.

- The format is NTFS
- The Partition is Active
- The RDX partition is primary
- A drive letter is assigned (x:)
- The system BIOS is set to look for a USB Boot disk upon startup.

The RDX Media can be repartitioned manually if needed from the Command Prompt. Note all User data will be LOST when the RDX Media is re-partitioned.

- From the Command Prompt (as administrator)
- DISKPART
- DISKPART> list disk
   This list shows the disk choices
- DISKPART> select disk 2 This selects the disk target
- **DISKPART> clean** This erases the disk target
- **DISKPART> create partition primary** This creates the partition
- **DISKPART> active** The boot sector is now active
- DISKPART> format fs=ntfs label=Quikstor2.0TB quick
   Quick Formats and labels the disk Volume
- **DISKPART> assign** This assigns the drive letter to the disk Volume
- **DISKPART> exit** This exits the diskpart tool

Review the RDX Media with Windows Disk Manager described in the previous step. The RDX Media is now ready for the Boot files created with the Media Creation Tool.

#### Setting up Windows Backup

To start Windows Backup, start Windows Server Backup from the Windows Start Screen.

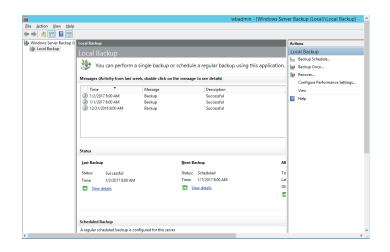

Choose **Backup Schedule** on the right area of the window.

| bo Backup Schedule Wizard                                                                                                 |                                                                                                    |  |  |  |  |
|----------------------------------------------------------------------------------------------------|----------------------------------------------------------------------------------------------------|--|--|--|--|
| Getting Star                                                                                                    | rted                                                                                                    |  |  |  |  |
| Getting Started<br>Select Backup Configurat<br>Specify Backup Time<br>Specify Destination Type<br>Confirmation<br>Summary | You can use this wizard to configure backups to run on a regular schedule.<br>To create a backup schedule, you should first decide:<br>• What to back up (Full Server, System State, selected files, folders or volumes)<br>• When and how often to back up your server<br>• Where to store the backups<br>To continue, click Next. |  |  |  |  |

The **Getting Started** screen appears. Click **Next**.

| <u>ko</u>                | Backup Schedule Wizard                                               |
|--------------------------|----------------------------------------------------------------------|
| Select Back              | up Configuration                                                     |
| Getting Started          | What type of configuration do you want to schedule?                  |
| Select Backup Configurat | O F <u>u</u> ll server (recommended)                                 |
| Select Items for Backup  | I want to back up all my server data, applications and system state. |
| Specify Backup Time      | Backup size: 19.66 GB                                                |
| Specify Destination Type | • <u>C</u> ustom                                                     |
| Confirmation             | I want to choose custom volumes, files for backup.                   |
| Summary                  |                                                                      |
|                          |                                                                      |
|                          |                                                                      |

Select type of backup. Here, we selected **Custom**.

Click Next.

| 10                                                                                                    | Backup Schedule Wizard                                                                                                    |  |  |
|----------------------------------------------------------------------------------------------------|----------------------------------------------------------------------------------------------------|--|--|
| Select Item                                                                                                    | s for Backup                                                                                                    |  |  |
| Getting Started<br>Select Backup Configurat<br>Select Items for Backup<br>Specify Backup Time<br>Specify Destination Type<br>Confirmation<br>Summary | Select the items that you want to back up. Selecting bare metal recovery will provide you with the most options if you need to perform a recovery. |  |  |
|                                                                                                    | Add Items           Add Items         Remove Items           Advanced Settings         Advanced Settings                                           |  |  |

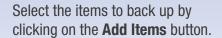

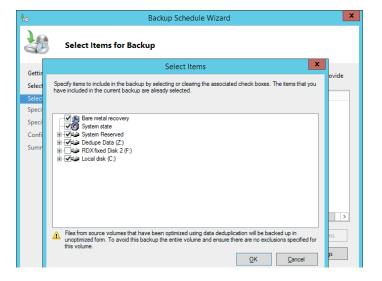

| Select the items and drives you   |
|-----------------------------------|
| want to backup. In this example,  |
| we chose bare metal recovery to   |
| be able to set up our server from |
| scratch in the event of a system  |
| crash.                            |
|                                   |

In addition, **System State**, **System Reserved** and **Local Disk (C:)** is automatically selected. We also selected the deduplicated volume **Z**:.

Click OK and Next.

| 10                                          | bo Backup Schedule Wizard                                                                  |                                      |                |  |  |
|---------------------------------------------|--------------------------------------------------------------------------------------------|--------------------------------------|----------------|--|--|
| Specify Backup Time                         |                                                                                            |                                      |                |  |  |
| Getting Started<br>Select Backup Configurat | How often and when do you<br>Once a day                                                    | want to run backups?                 |                |  |  |
| Select Items for Backup                     | S <u>e</u> lect time of day: 9:00                                                          | PM v                                 |                |  |  |
| Specify Backup Time                         | More than once a day                                                                       |                                      |                |  |  |
| Specify Destination Type                    | Click an available time an                                                                 | d then click Add to add it to the ba | ckup schedule. |  |  |
| Confirmation                                | Available time:                                                                            | Scheduled time:                      |                |  |  |
| Summary                                     | 12:00 AM ▲<br>12:30 AM ■<br>1:00 AM ■<br>1:00 AM 2:00 AM 2:30 AM 3:30 AM 4:00 AM 4:30 AM ▼ | 9:00 PM                              | ×              |  |  |

Specify your backup schedule. Click **Next**.

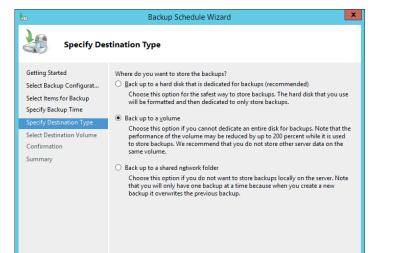

Specify the destination type. You can use either **Back up to a hard disk** or **Back up to a volume**.

We recommend **Back up to a volume** to keep the drive letter and to be able to display the data.

Click **Next** to select the destination volume.

| bo Backup Schedule Wizard                   |                                                                                                    |                                 |             |                        | x |
|---------------------------------------------|----------------------------------------------------------------------------------------------------|---------------------------------|-------------|------------------------|---|
| Select Destination Volume                   |                                                                                                    |                                 |             |                        |   |
| Getting Started<br>Select Backup Configurat | Select one or more volumes to store your backups. Use multiple volumes in differ<br>disks if you want to store backups offsite. |                                 |             | e volumes in different |   |
| Select Items for Backup                     | Volume                                                                                                    | Volume Disk Capacity Free Space |             |                        | 1 |
| Specify Backup Time                         |                                                                                                    |                                 |             |                        |   |
| Specify Destination Type                    |                                                                                                    |                                 |             |                        |   |
| Select Destination Volume                   |                                                                                                    |                                 |             |                        |   |
| Confirmation                                |                                                                                                    | Add volume                      | es          | x                      |   |
| Summary                                     |                                                                                                    |                                 |             |                        |   |
|                                             | Volume                                                                                                    | Disk                            | Capacity    | Free Space             |   |
|                                             | Dedupe Data (Z:)                                                                                                    | VMware Virtual disk SCS         |             | 31.76 GB               |   |
|                                             | RDX fixed Disk 2 (F:)                                                                                                    | TANDBERG RDX USB E              | ) 931.50 GE | 899.79 GB              |   |
|                                             |                                                                                                    |                                 |             |                        |   |
|                                             |                                                                                                    |                                 |             |                        |   |
|                                             |                                                                                                    |                                 |             |                        |   |
|                                             |                                                                                                    |                                 |             |                        |   |
|                                             |                                                                                                    |                                 |             |                        |   |
|                                             |                                                                                                    |                                 |             |                        |   |

| Ło                                                                                                    | Backup Schedule Wizard                                                                                                    |
|----------------------------------------------------------------------------------------------------|----------------------------------------------------------------------------------------------------|
| Confirmatio                                                                                                    | 'n                                                                                                    |
| Getting Started<br>Select Backup Configurat<br>Select Items for Backup<br>Specify Backup Time<br>Specify Destination Type<br>Select Destination Volume<br>Confirmation<br>Summary | You are about to create the following backup schedule.<br>Backup times: 9:00 PM<br>Files excluded: None<br>Advanced option: VSS Copy Backup<br>Backup destinations<br>Name Size Used Space<br>RDX fixed Disk 2 (F;) 931.50 GB 31.71 GB |
|                                                                                                    | Backup items Name Bare metal recovery  Dedupe Data (Z:)  Dedupe Data (Z:)  System Reserved  System Reserved  Previous  Next > Einish Cancel                                                                                            |

Click **Add** and choose the RDX volume as the backup destination. Click **OK** and **Next**.

The confirmation window is displayed. Click **Finish** to confirm your settings.

|                                                                                                    | Backup Schedule Wizard                                                                                                    |
|----------------------------------------------------------------------------------------------------|----------------------------------------------------------------------------------------------------|
| Summary                                                                                                    |                                                                                                    |
| Getting Started<br>Select Backup Configurat<br>Select Items for Backup<br>Specify Backup Time<br>Specify Destination Type<br>Select Destination Volume<br>Confirmation<br>Summary | Status: You have successfully created the backup schedule.<br>Your first scheduled backup will happen at 1/9/2017 9:00 PM. |

The backup schedule is created. The **Summary** window is displayed and your settings are acknowledged.

#### Using media rotation

We highly recommend using media rotation to have multiple backup copies and to store at least one copy off-site. For each cartridge you want to include in the rotation, **repeat the above steps**. Be sure you have inserted the appropriate media into the RDX drive before you start. Be aware that there is now an additional step, "Keep or Change Backup Destinations."

| 10                                                                                                    | Backup Schedule Wizard                                                                                                    | x |
|----------------------------------------------------------------------------------------------------|----------------------------------------------------------------------------------------------------|---|
| Keep or Cha                                                                                                    | ange Backup Destinations                                                                                                    |   |
| Modify Scheduled Backu<br>Select Backup Configurat<br>Select Items for Backup<br>Specify Backup Time<br>Specify Destination Type | Do you want to change the backup destinations that are being used?<br>O Keep current backup destinations<br>Modify backup storage destinations |   |
| Keep or Change Backup<br>Select Destination Volume<br>Confirmation<br>Summary                                                    |                                                                                                    |   |

Choose **Modify backup storage** destination. Click on **Next**.

| Backup Schedule Wizard                             |                                                                                                    |                         | x               |            |  |
|----------------------------------------------------|----------------------------------------------------------------------------------------------------|-------------------------|-----------------|------------|--|
| Select Destination Volume                          |                                                                                                    |                         |                 |            |  |
| Modify Scheduled Backu<br>Select Backup Configurat | Select one or more volumes to store your backups. Use multiple volumes in different<br>disks if you want to store backups offsite. |                         |                 |            |  |
| Select Items for Backup                            | Volume                                                                                                    | Disk                    | Capacity        | Free Space |  |
| Specify Backup Time                                | \\?cffbba16-8                                                                                                    | Offline<br>TANDBERG RDX | 0 KB<br>1.82 TB | 0 KB       |  |
| Specify Destination Type                           | 2TB RDX (F:)                                                                                                    |                         |                 | 1.82 TB    |  |
| Keep or Change Backup                              |                                                                                                    |                         |                 |            |  |
| Select Destination Volume                          |                                                                                                    |                         |                 |            |  |
| Confirmation                                       |                                                                                                    |                         |                 |            |  |
| Summary                                            |                                                                                                    |                         |                 |            |  |
|                                                    |                                                                                                    |                         |                 |            |  |
|                                                    |                                                                                                    |                         |                 |            |  |
|                                                    |                                                                                                    |                         |                 | Add Remove |  |
|                                                    |                                                                                                    |                         |                 |            |  |
|                                                    |                                                                                                    |                         |                 |            |  |
|                                                    |                                                                                                    |                         |                 |            |  |

Choose the appropriate RDX volume by clicking the **Add** button. Backup can be performed with any volume shown in the list.

### Running a backup outside the schedule

You can run an unscheduled backup by issuing a "wbadmin start backup" command in the command line interface.

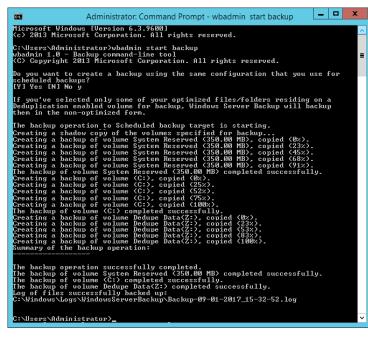

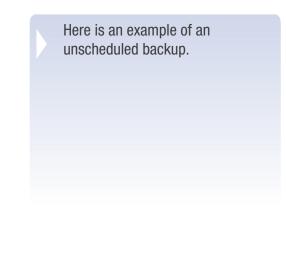

### Restoring a server using BMR (bare metal recovery)

The following example shows a full server recovery using bare metal recovery (BMR) and windows backup.

The RDX must be in fixed disk mode for this procedure!

If necessary, you might perform this setting from another computer. Please refer to the section "Configure RDX QuikStor in fixed disk mode" at the beginning of this guide.

In case, you don't have another system available, you can change the mode directly at the RDX drive by following these steps:

- 1. Press and hold the eject button for five seconds
- 2. The LED on the button will now flash alternatively yellow and green
- 3. Press the eject button once to set the drive into the Fixed-Disk-Mode
- 4. The LED will now flash continuously yellow, green, green
- 5. Press the eject twice in rapid succession to confirm

Attach the RDX-drive and load the appropriate cartridge with the system image previously created and the backup files. Power on your system.

| Choose your keyboard layout |                     |  |
|-----------------------------|---------------------|--|
|                             | Armenian Phonetic   |  |
|                             | Armenian Typewriter |  |
|                             |                     |  |
|                             | Assamese - INSCRIPT |  |
| • Arabic (102) AZERTY       | • Azeri Cyrillic    |  |
|                             |                     |  |
| See more keyboard layouts   |                     |  |

As the ISO file created at the beginning contains all language settings, you just need to choose your keyboard layout.

| Choose an option   Continue   Continue   <                                                                                                    | ed, the follow | ed server has boot-<br>ring screen appears.<br><b>bleshoot</b> to start the<br>tions menu. |
|----------------------------------------------------------------------------------------------------|----------------|--------------------------------------------------------------------------------------------|
| Froubleshoot     Action of the recovery drive connected to this PC. This will remove all your files and apps.     Advanced options     Section of the recovery drive connected to this PC. This will remove all your files and apps.     Advanced options     Section of the remove of the remove of the remov | Choose Adva    | nced Options.                                                                              |

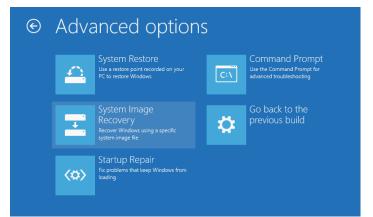

Choose System Image Recovery.

### ♥ System Image Recovery

hoose a target operating syste

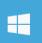

Windows Server

Choose the target operating system, **Windows Server 2012 R2** in our case.

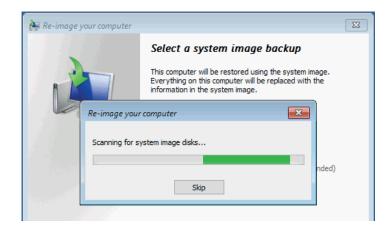

The BMR procedure searches for a system image.

| 🍋 Re-image your computer |                                                                                                    | ×                    |  |  |  |
|--------------------------|----------------------------------------------------------------------------------------------------|----------------------|--|--|--|
|                          | Select a system image backup                                                                                                    |                      |  |  |  |
|                          | This computer will be restored using the system image.<br>Everything on this computer will be replaced with the<br>information in the system image. |                      |  |  |  |
|                          | Troubleshooting information for BMR:<br>http://go.microsoft.com/fwlink/p/?LinkId=225039                                                             |                      |  |  |  |
|                          | () Use the latest available system image(recommended)                                                                                               |                      |  |  |  |
|                          | Location: RDX fixed Disk 2 (E:)                                                                                                    |                      |  |  |  |
|                          | Date and time: 1/11/2017 12:00:11 PM (GMT-8:00                                                                                                    |                      |  |  |  |
|                          | Computer: Demo-WBAdmin                                                                                                    |                      |  |  |  |
| Select a system image    |                                                                                                    |                      |  |  |  |
|                          |                                                                                                    | < Back Next > Cancel |  |  |  |

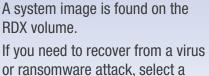

or ransomware attack, select a system image which was created before the attack had happened.

Otherwise choose **Use the latest** available system image.

Click Next.

| 🍋 Re-image your computer                                                                                                    | ×                           |
|----------------------------------------------------------------------------------------------------|-----------------------------|
| Choose additional restore options                                                                                                    | è                           |
| Format and repartition disks<br>Select this to delete any existing partitions and reformat all disks<br>on this computer to match the layout of the system image. | Exclude disks               |
| If you're unable to select an option above, installing the drivers for the disks you are restoring to might solve the problem.                                    | Install drivers<br>Advanced |
| < Back Nex                                                                                                    | xt > Cancel                 |

If you want to install additional drivers (e.g., a RAID-driver) choose **Install drivers**.

Click Next.

A summary window appears. Click **Finish** to start the recovery

procedure.

| he-image your computer     |                                                                 | ×                              |  |  |  |
|----------------------------|-----------------------------------------------------------------|--------------------------------|--|--|--|
|                            | Your computer will be restored from the following system image: |                                |  |  |  |
|                            | Date and time:                                                  | (11/2016 6:37:46 AM (GMT-8:00) |  |  |  |
|                            | Computer:                                                       | HCK-RDX02-W2012                |  |  |  |
|                            | Drives to restore:                                              | \\?270a3b4b-b06c-11e4-         |  |  |  |
|                            |                                                                 |                                |  |  |  |
|                            |                                                                 |                                |  |  |  |
|                            |                                                                 |                                |  |  |  |
| a start and a start of the |                                                                 |                                |  |  |  |
|                            |                                                                 |                                |  |  |  |
|                            |                                                                 |                                |  |  |  |
|                            |                                                                 |                                |  |  |  |
| and the second             |                                                                 |                                |  |  |  |
|                            |                                                                 |                                |  |  |  |
|                            | < Ba                                                            | ck Finish Cancel               |  |  |  |
|                            |                                                                 | Caller                         |  |  |  |

The data is restored to the system.

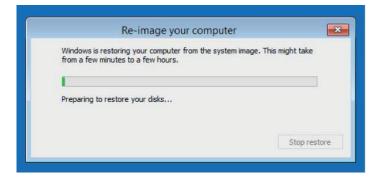

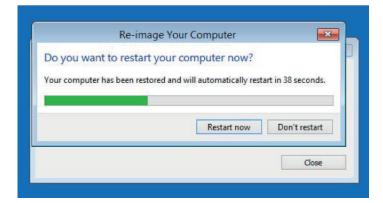

| After the restart, | the system i | s up and | I running. | Additional | tasks mag | y be | performed | to complete | e the |
|--------------------|--------------|----------|------------|------------|-----------|------|-----------|-------------|-------|
| recovery.          |              |          |            |            |           |      |           |             |       |

Sales and support for Overland-Tandberg products and solutions are available in over 90 countries. Contact us today at sales@overlandstorage.com or sales@tandbergdata.com

IB\_v6\_apr10\_2018